# **How to Customize or Make Your Own Translations and Dictionaries**

*Describes in details how to create new or remove existing dictionary sets (translations), how to customize the dictionary set's properties and how to add, remove or change words and their corresponding translations*

## **Table of Contents**

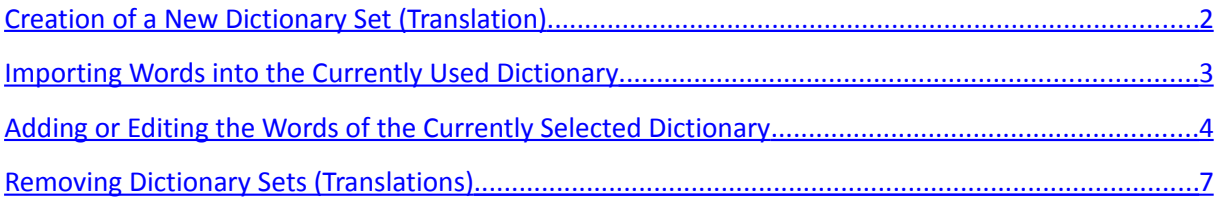

## <span id="page-1-0"></span>**Creation of a New Dictionary Set (Translation)**

*Jitterbits Dictionary* allows creation of your own dictionaries and dictionary sets. You can also add, modify or remove words and their corresponding translations to the currently selected dictionary.

To create your own dictionary set, select the menu *Customize / New Dictionary Set* on the *Jitterbits Dictionary* main screen*.* The *New Dictionary Set* dialog will show up.

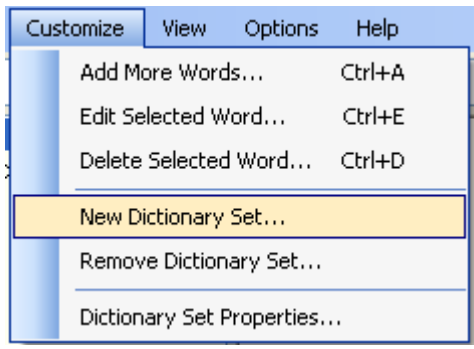

Enter the name of the translation (dictionary set). The name of the translation's descriptor file (*File Name*) will be set up automatically.

Enter a sample text. Try to use letters belonging to all alphabets used by the new dictionary set. This text will be internally used later by the *Jitterbits Dictionary* to find a suitable font in order to display all needed letters. For instance, if you create a dictionary set for a Cyrillic language, it would be good to use a Cyrillic word in this text.

Enter the name of the first dictionary in the dictionary set. The dictionary's file name will be set up automatically.

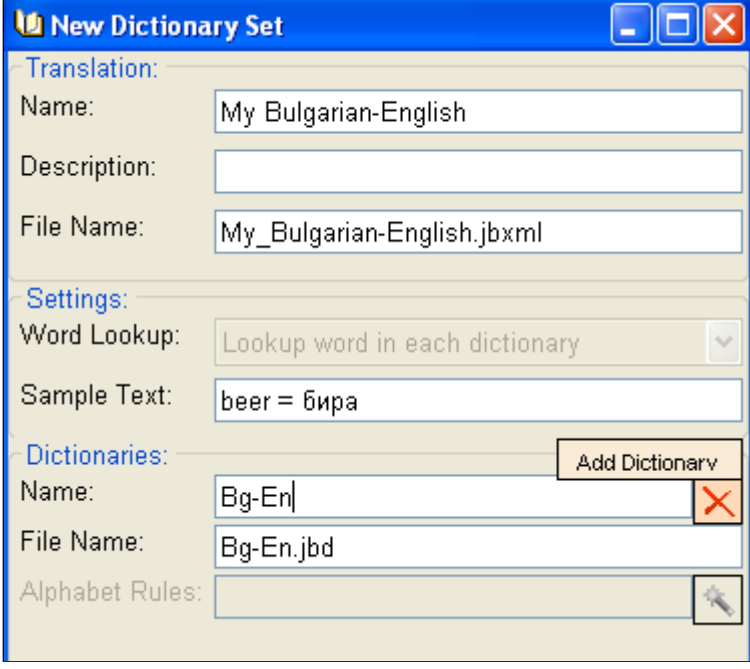

If needed, add more dictionaries by pressing *Add Dictionary* button. Enter the corresponding name of the additional dictionary. The dictionary's file name will be set up automatically.

You can remove a dictionary from the dictionary set. Press the red *[X]* button on the right of the dictionary name. Confirm the removal and then the dictionary will be removed.

Finally press the button *OK*. The new dictionary set (translation) will be created, and will be automatically selected by the *Jitterbits Dictionary*. You can start right away to import or add words.

#### <span id="page-2-0"></span>**Importing Words into the Currently Used Dictionary**

*Jitterbits Dictionary* allows you to import a list of words from a *UTF-8* encoded text file, along with their corresponding translations. This file format is widely used (e.g. by dictionaries like *EDICT*, or *CEDICT*). It has a quite simple structure:

```
# comment-line, or
```

```
word [transcription]/translation_1/translation_2/…./translation_n/
```
If the line starts with the symbol **#**, it is considered as a comment line. The comment lines will be skipped during file import. All other lines should contain (in this order): the word to translate; the transcription of the word enclosed in brackets (optional, could be missing); then a separator /; and a list of translations separated by /. Here are some sample lines:

```
# here goes my list of words
a [ei]/the letter a/first/first entrance/
абаджийство/manufacturing of homespun; homespun tailoring/
абажур/lampshade, shade/без АБАЖУР unshaded/
```
To import such a text file, containing words and their corresponding translations, into the currently used dictionary, select the menu *Dictionary / Import Dictionary / Import Words from Text File* on the *Jitterbits Dictionary* main screen. The *Import Words from Text File* dialog will show up.

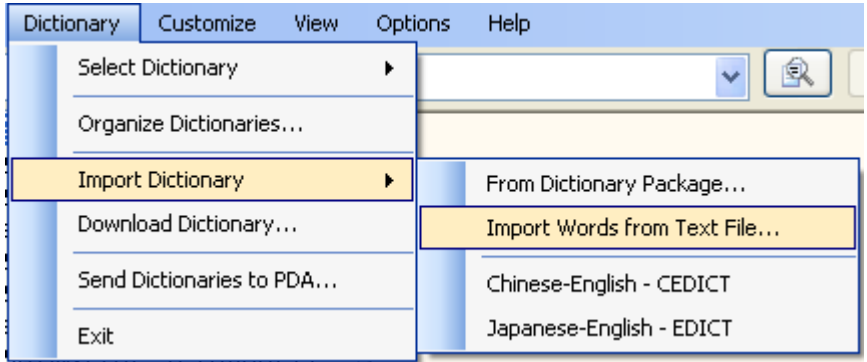

Select the text file to import from. The format of the text file should be as described above. The text file should use the *UTF-8 Unicode* encoding. The words from the text file will be imported into the currently selected dictionary. If a word from the file already exists in the dictionary, this word (and its corresponding translations) will be replaced.

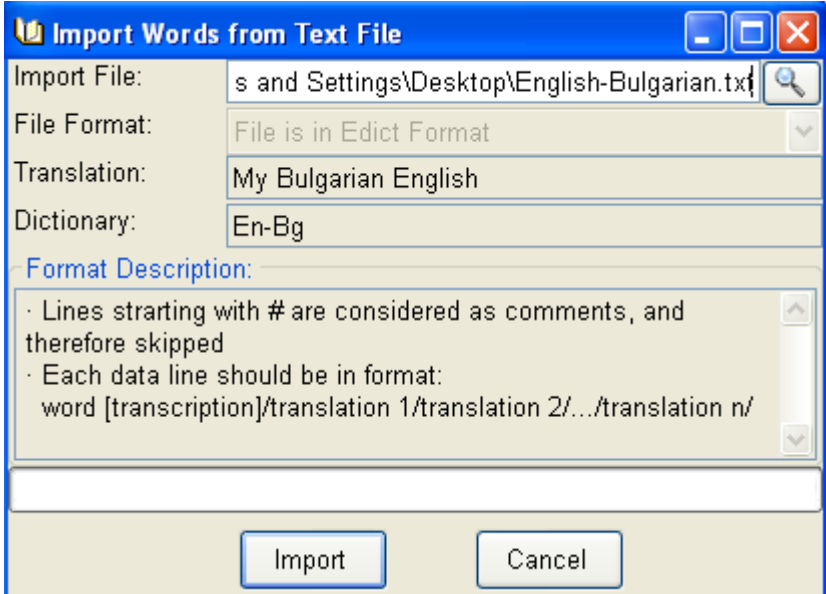

Finally press the button *Import*. The import will start and the progress bar will show the import progress. You can cancel the import by pressing the *Cancel* button. If the import finishes successfully, you will get a notification message:

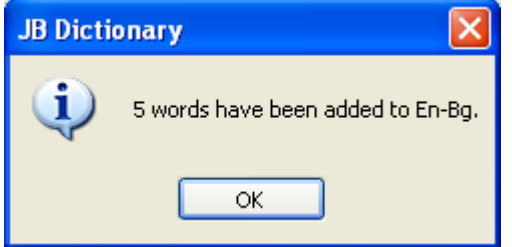

The imported words and their translations will become instantly available.

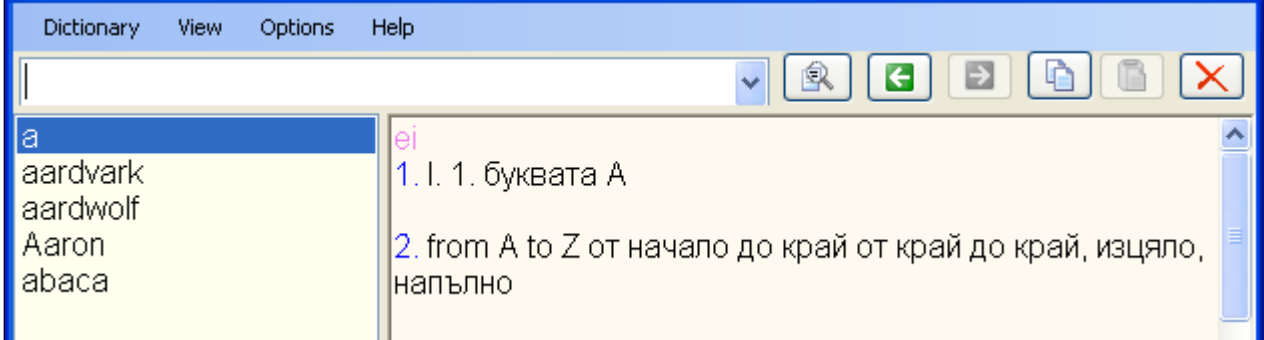

## <span id="page-3-0"></span>**Adding or Editing the Words of the Currently Selected Dictionary**

You can add additional words to the currently selected dictionary, or modify any of the already existing words in the dictionary. To add new words to the dictionary, select the menu *Customize / Add More Words* on the *Jitterbits Dictionary* main screen. The dialog *Custom Words* will show up.

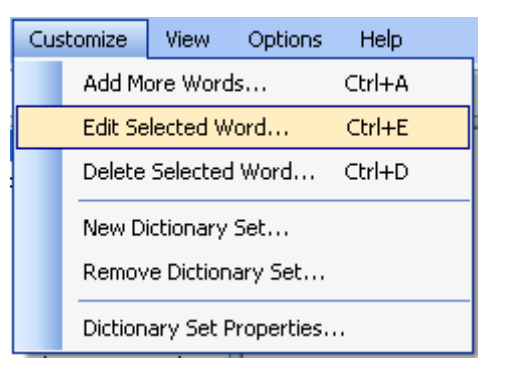

To edit an existing dictionary word, select the word and then select the menu *Customize / Edit Selected Word* on the *Jitterbits Dictionary* main screen. The dialog *Custom Words* will show up. The word from the dictionary will be added to the list of custom words and selected for editing.

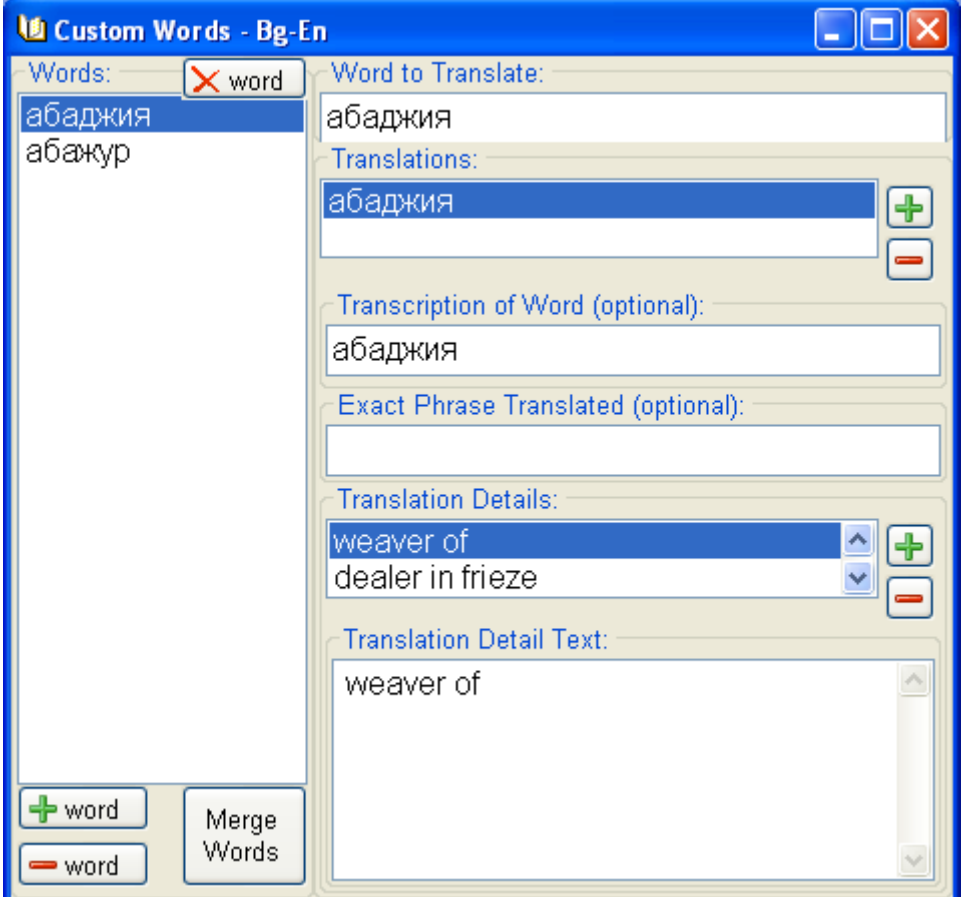

The left part of the dialog contains the current list of customized words of the current dictionary. When you select a word in the list, the word and its translations are displayed on the right part of the dialog. You can modify the existing translations or add new translations to the selected word.

The field *Word to Translate* contains the word itself. Please be very careful with that field. If you change the word, the *Merge Words* command will add the changed word as a new word to the dictionary. If the new word matches another word in the dictionary, the existing word will be replaced with the new one.

Each word could have one or more translations. If the translations are more than one, they will be enumerated (when the word is being translated) with the Roman numbers *I, II, III*, etc. To add a translation, press the button *[+]* on the right of the *Translations* list. To remove the selected translation from the list, press the button *[–]* on the right side of the *Translations* list.

Each translation has two optional fields and a list of translation details. The field *Transcription of Word* could contain the phonetic transcription of the word, if applicable. The phonetic transcription is the actual pronunciation of the words in many languages, versus their written form. The field *Exact Phrase Translated* could contain the specific phrase being translated. This phrase (e.g. an idiom) could have a significantly different meaning, compared to the word itself.

Pay attention to the *Translation Details* list. Each translation must have at least one detail (i.e. the exact translation of the word translated). If the translation details are more than one, they will be enumerated (when the word is being translated) with the Arabic numbers 1, 2, 3, etc. To add an extra translation detail, press the button *[+]* on the right of the *Translation Details* list. To remove the selected translation detail, press the button *[–]* on the right side of the *Translation Details* list.

The field *Translation Detail Text* contains the exact translation of the word translated. **The simplest way to add a new word to the dictionary is to press the button** *[+word]* **located below the list of custom words, and then enter the** *Word to Translate* **and the** *Translation Detail Text***.**

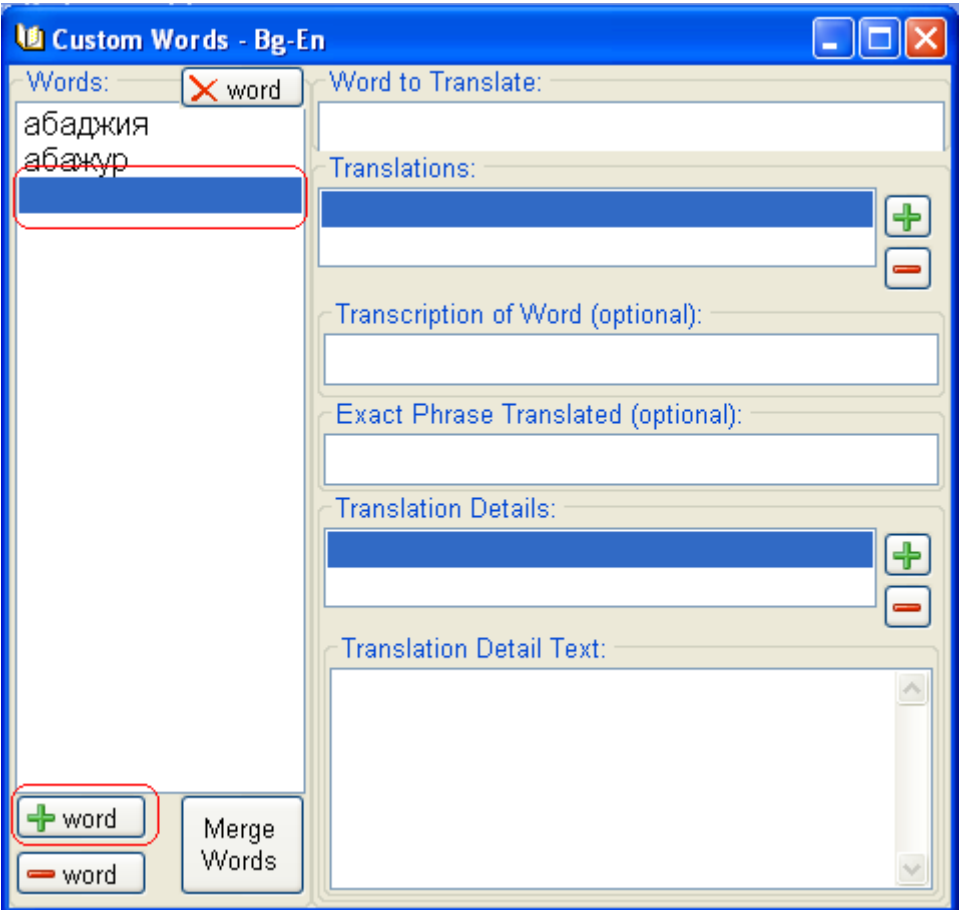

To remove a word from the list of custom words and exclude it from merging with the current dictionary, select the word in the list and press the button *[-word]* below the list of custom words.

To remove a word from the dictionary, select the word in the list and press the button *[X word]* located above the list of custom words. The word marked for deletion will be displayed with -- in front of it in the list.

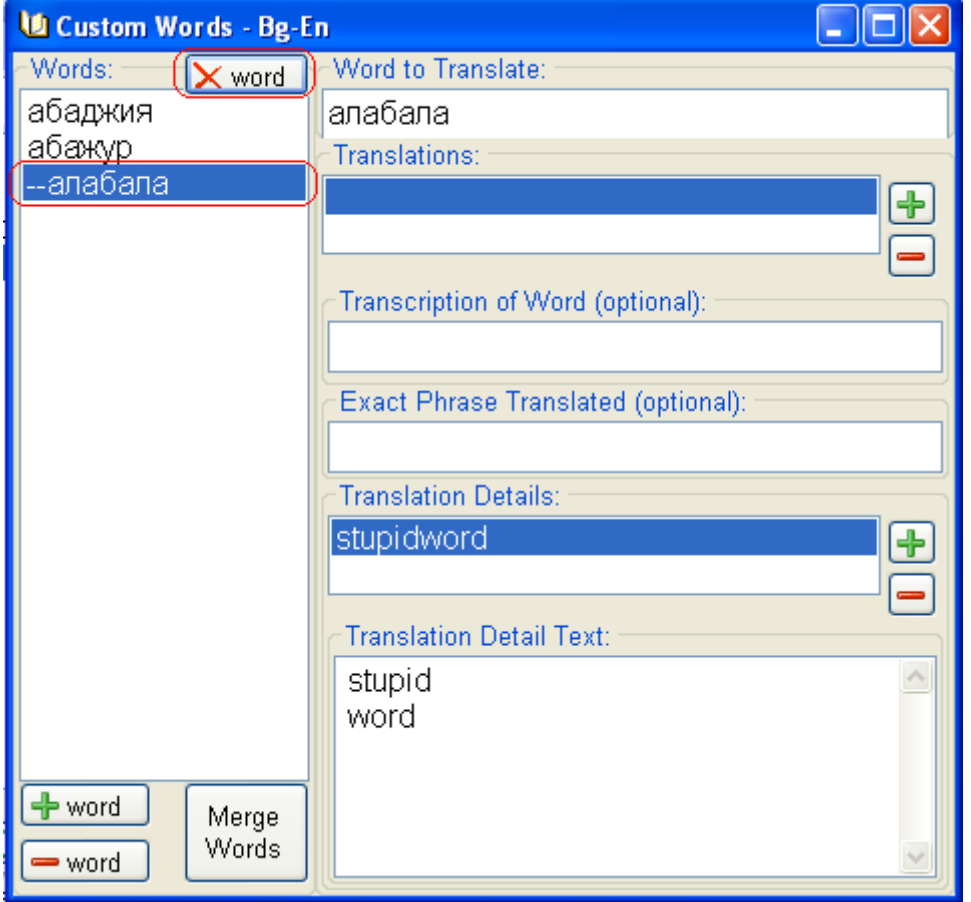

To merge the list of custom words with the currently selected dictionary, press the *Merge Words* button. All words from the list of custom words will be merged with the words of the currently selected dictionary. If a word from the list matches a word in the dictionary, the dictionary word will be replaced with the custom word. All words marked for deletion will be removed from the dictionary.

When the merging process completes, you will be notified how many words have been merged. Then you will be asked whether you want to clear the current list of custom words or not. If you like to keep the list for further changes, you better don't clear it.

## <span id="page-6-0"></span>**Removing Dictionary Sets (Translations)**

To remove some dictionary sets (translations), select the menu *Customize / Remove Dictionary Set* on the *Jitterbits Dictionary* main screen. The *Remove Dictionaries* dialog will show up.

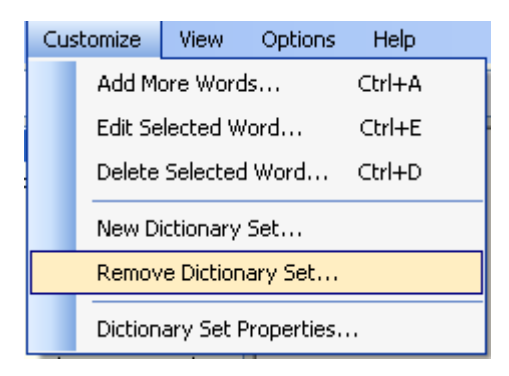

Mark the translation(s) you would like to remove and press the *Remove* button.

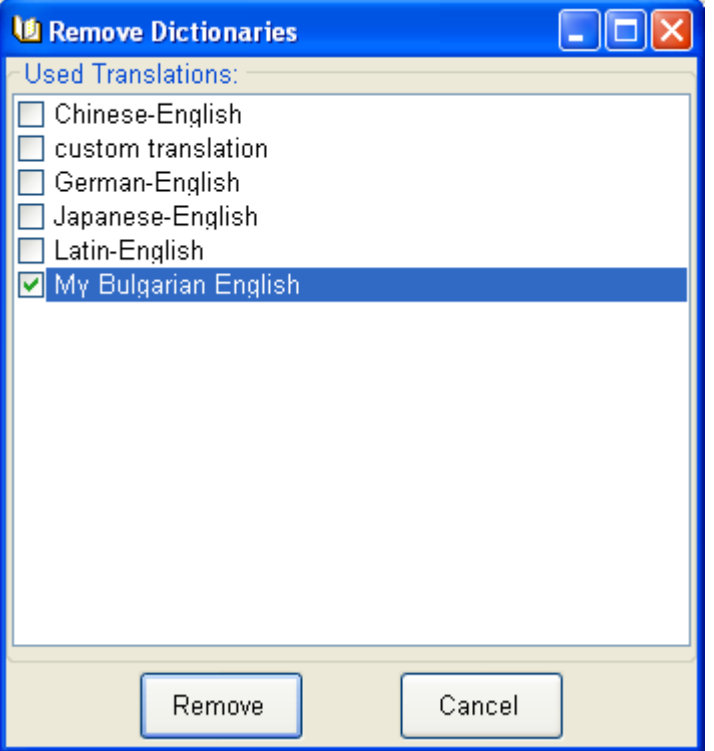

All marked translations and their corresponding dictionaries will be removed from the folders and lists of *Jitterbits Dictionary*. If you change your mind later, you can download and install again the removed translation(s). To do so, select the menu *Dictionary / Download Dictionary* on the *Jitterbits Dictionary* main screen.